# CRIAR PROCESSO NO E-PROTOCOLO

### **1 – Clicar no Menu PROTOCOLO GERAL, localizado na barra superior do sistema.**

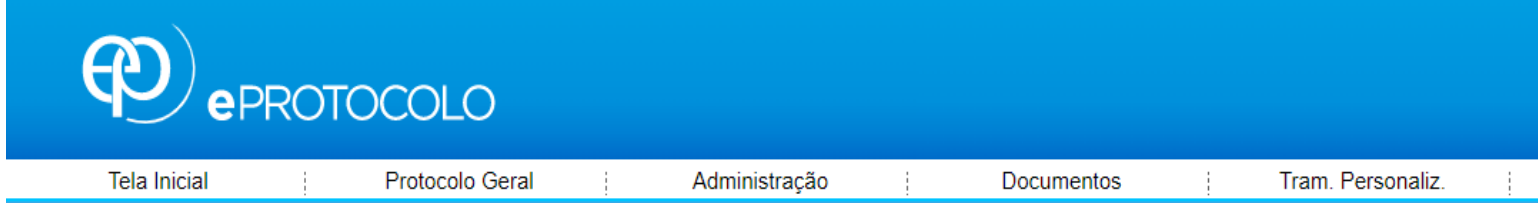

### **2 – Acessar o Menu MANUTENÇÃO DE PROCESSOS e clicar em INCLUIR PROCESSO;**

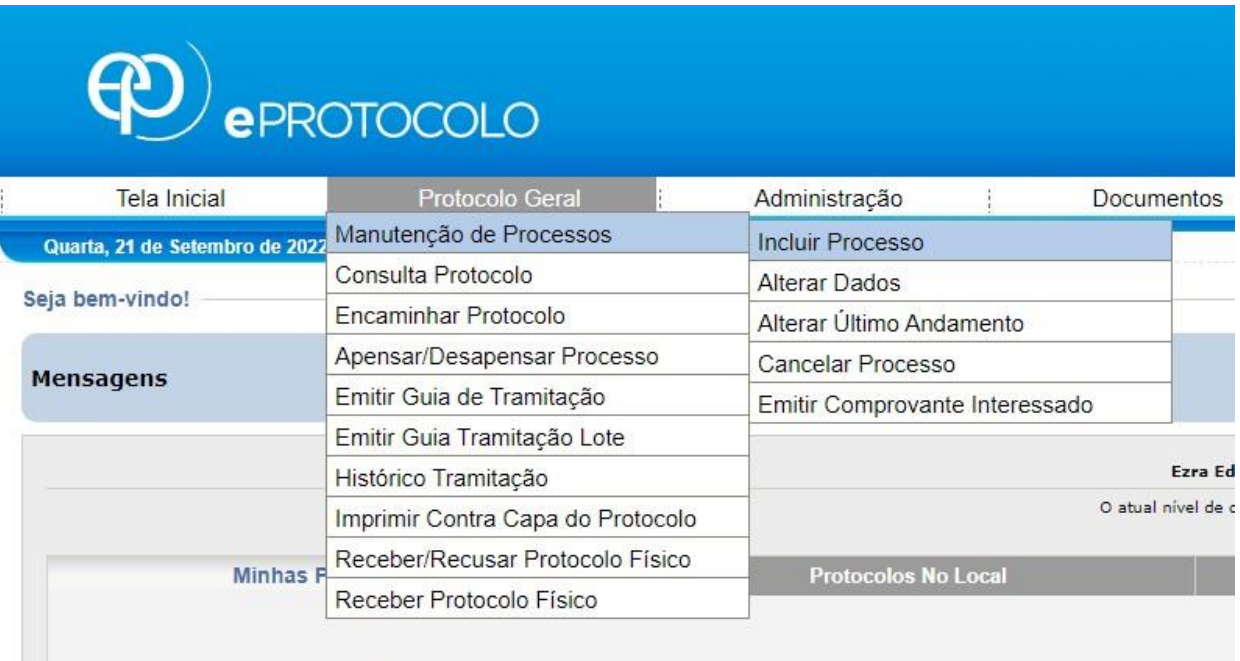

### **3 – Quanto ao Tipo sempre será "digital";**

#### Incluir Processo \*Tipo do Processo:  $\bigcirc$  Físico  $\bigcirc$  Digital \*Órgão de Cadastro: UNIOESTE - UNIVERSIDADE ESTADUAL DO OESTE DO PARANA  $\mathbf{v}$

4 – **A espécie do Documento, será o tipo de documento a ser enviado. Ex. Memorando, Oficio, Requerimento, etc., logo abaixo preencher o Número e Ano do Documento, quanto ao sigilo – a regra é "não" sigiloso, com exceção dos processos administrativos.**

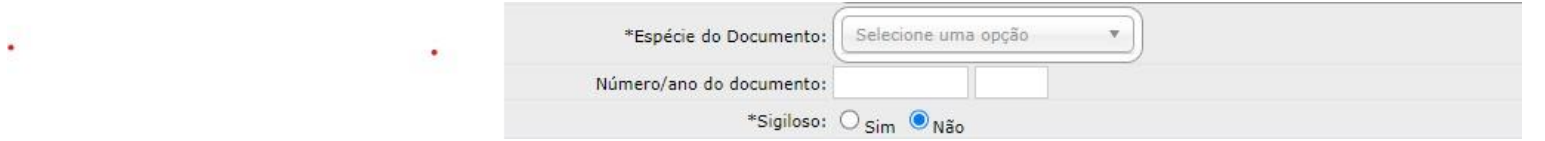

**5 – No Campo Assunto deve se colocar o tema que mais se encaixar com o tipo de solicitação, ao selecionar o Assunto será aberto o campo Palavra-chave 1, onde deve ser escolhido qual palavra chave mais se encaixa com o assunto da solicitação.**

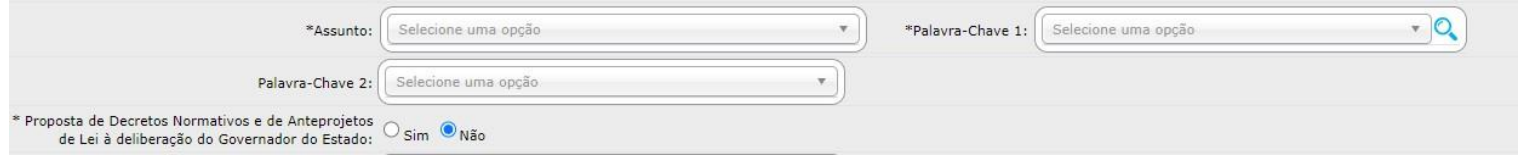

**6 – Escolher a Cidade da respectiva unidade que o processo está sendo criado.**

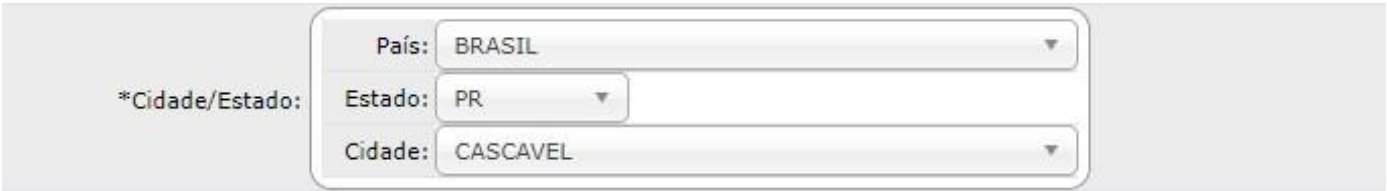

**7 – No Campo LOCAL DE:, informar o local que de onde está enviando o processo, pode haver mais de um local caso seja vinculado a mais de um setor.**

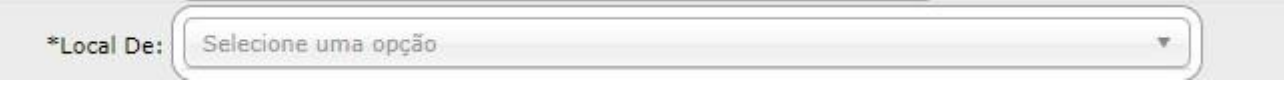

**8 – No Campo LOCAL PARA:, informar o Órgão que por padrão será Unioeste, e o Local que será para onde está enviando o processo, no campo Destinatário informar para qual servidor será encaminhado o processo.**

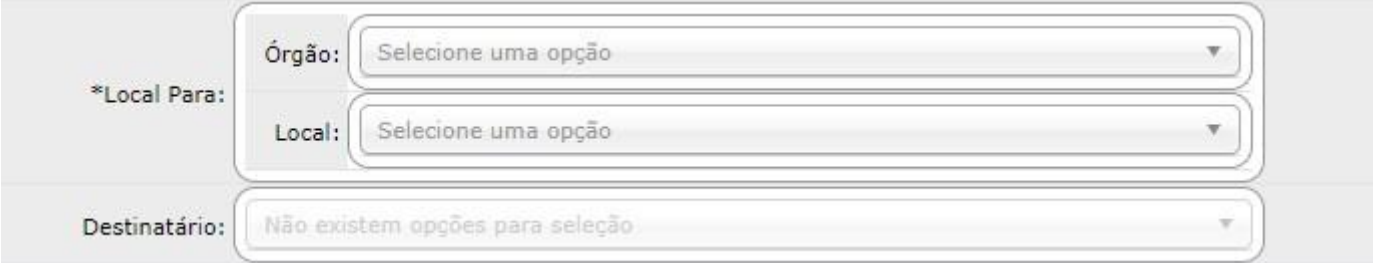

**9 – Quanto ao Prazo do Processo, pode se definir uma Data como prazo para o processo, mas precisa justificar, e no campo prioridade legal será sempre "não".**

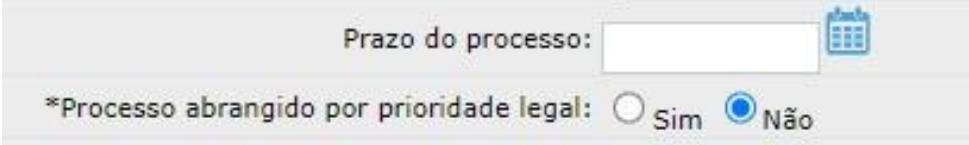

**10 – Quanto ao Interessado será sempre "não autoridade", o Tipo será Servidor ou Professor, quanto ao tipo de identificação marcar CPF, colocar o nome completo, e clicar em em "INCLUIR INTERESSADO"**

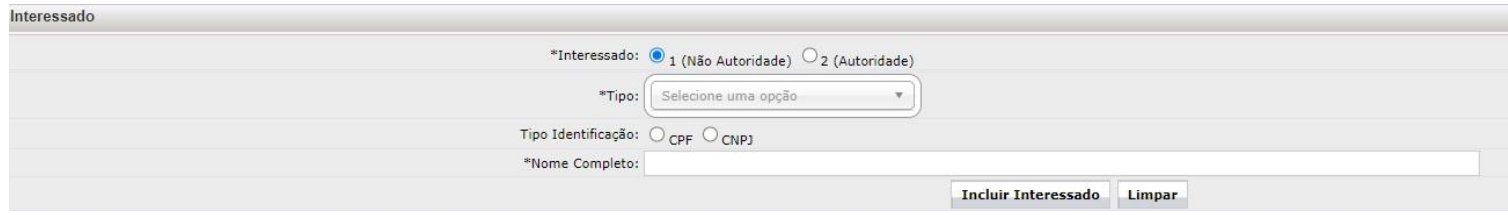

#### **11 – No Menu Processo Relacionado, não é necessário preencher, Deixar em Branco.**

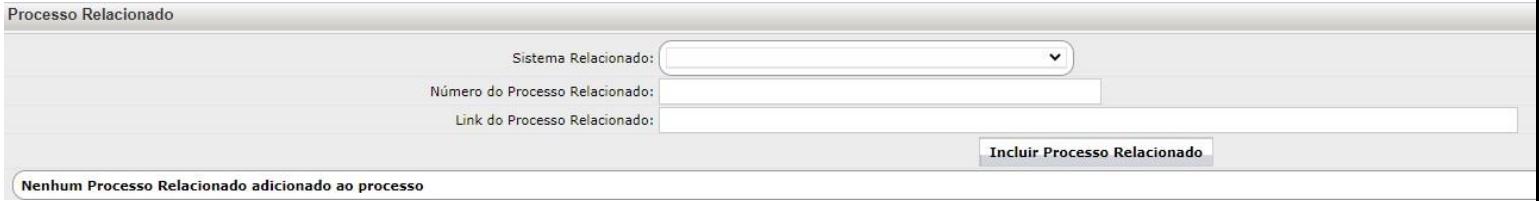

**12- Quanto ao detalhamento – este detalhamento fará parte da capa do eProtocolo, por isso deve representar exatamente o assunto, deve ser feito de forma sucinta e simples;**

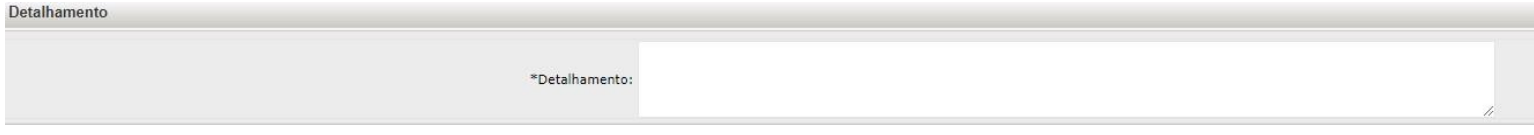

**13 – Quanto ao Campo dados do Requerente, preencher com os seus dados, e marcar o quadradinho caso queria monitorar os andamentos do processo.**

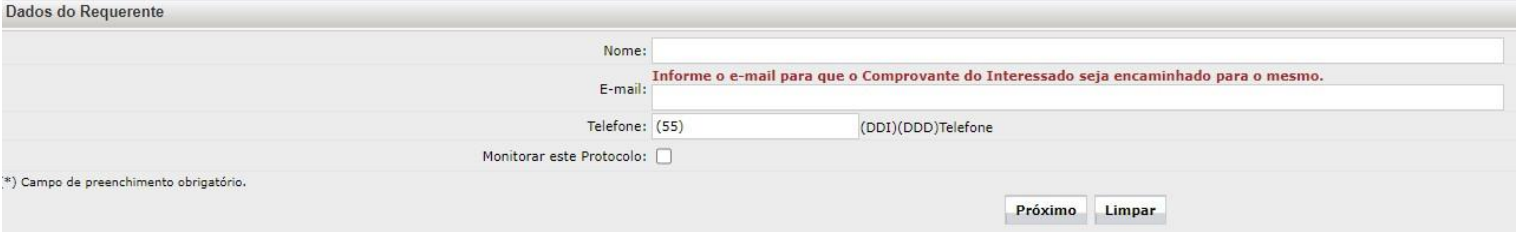

### **14 – Clicar no botão Próximo;**

**15 – No Campo INCLUIR DOCUMENTO, INFORMAÇÃO OU DESPACHO, selecionar os documentos necessários (Devem estar em PDF).**

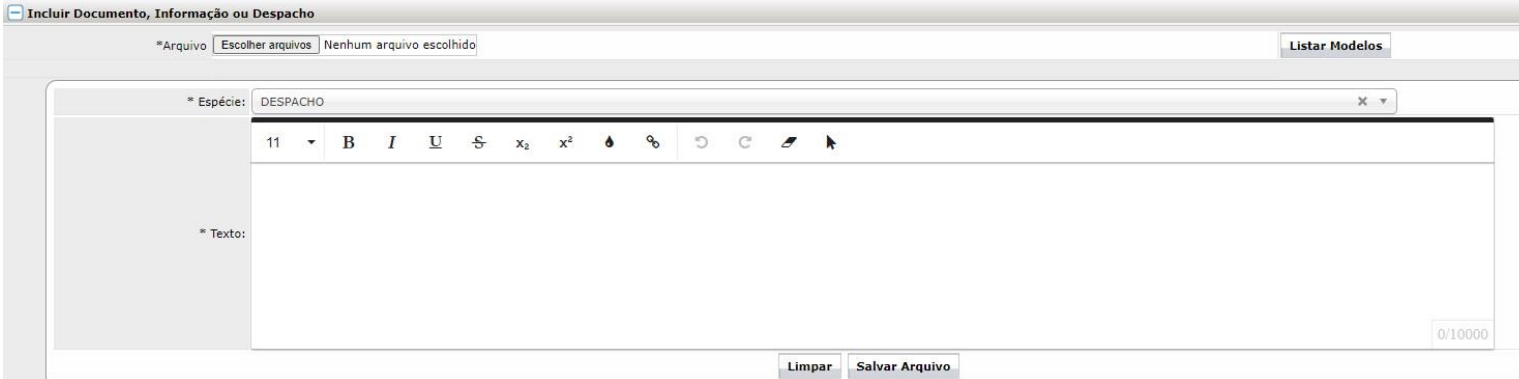

**16 - Após selecionar os documentos, eles aparecerão no campo documentos, neste momento pode ser assinado o documento digitalmente pelo e-protocolo, ou solicitar a assinatura de alguém, após as assinaturas clicar em "ATUALIZAR VOLUME".**

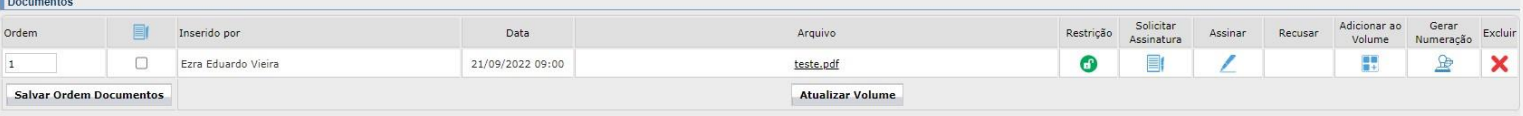

## **17 – Após inserir os documentos no processo, clicar em Concluir e Encaminhar.**

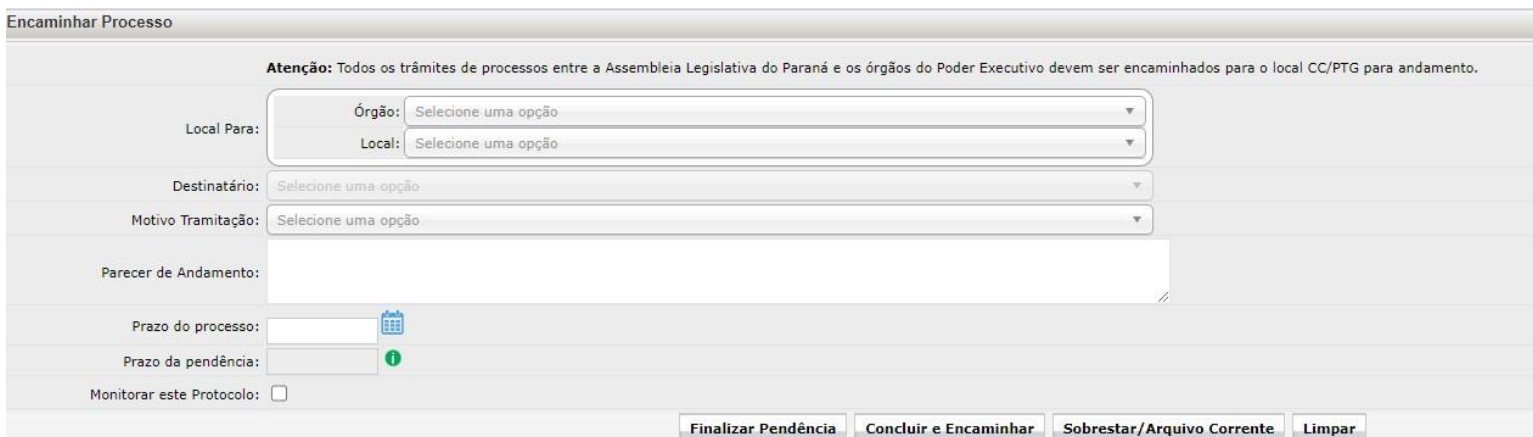